# **PERSONNALISATION DES TAPIS SOURIS ET SOUS-MAINS PÈLE-MÈLE**

Personnalisez le tapis de souris informatique ou le sous-main pêle-mêle avec vos photos

Vous pouvez personnaliser davantage avec un texte dont vous choisirez la police de caractères, la couleur du texte, l'emplacement du texte, mais aussi prévoir un bord aux lettres, choisir la couleur de ce bord. Vous pouvez également choisir une forme d'arc au texte.

Les formats des photos ou images à nous transmettre via l'emplacement prévu au bas de la fiche produit sont

: Jpeg, Png, Tiff

**La Personnalisation :**

## *C'est très simple*

## **A- Vous désirez une épreuve de rendue.**

Envoyez-nous par mail, la référence de l'objet, vos photos en indiquant les différents emplacements de cellesci.

Nous vous envoyons une proposition de rendue. Vous nous validez l'épreuve par retour de mail, ensuite, tout ordinairement: vous retournez sur la fiche produit, téléchargez vos photos originales à l'endroit prévu (au bas de cette fiche produit), remplissez les différentes informations de personnalisation, passez votre commande et effectuez votre paiement. Votre paiement reçu nous lançons la fabrication.

Dans le cas où vous proposeriez des correctifs à apporter, nous les effectuons et vous renvoyons l'épreuve à valider. Dès l'épreuve validée par retour de mail, là encore tout ordinairement: vous retournez sur la fiche produit, téléchargez vos photos originales à l'endroit prévu (au bas de cette fiche produit), remplissez les différentes informations de personnalisation, passez votre commande et effectuez votre paiement. Votre paiement reçu nous lançons la fabrication.

*Dans le cas d'une demande d'épreuve de rendue, la fabrication ne pourra se faire sans votre validation de l'épreuve.*

Les épreuves sont gratuites mais limités en nombres. Le nombre d'épreuves est décidé par **mariage et évènements**

### B- **Vous ne désirez pas d'épreuve de rendue**

1- Téléchargez vos photos originales à l'endroit prévu en bas de cette fiche produit

puis continuez le processus habituel de commande et de paiement. Le paiement reçu, nous lançons la fabrication.

Les épreuves sont gratuites mais limités en nombre. Le nombre d'épreuves est décidé par **mariage et évènements**

<span id="page-1-0"></span>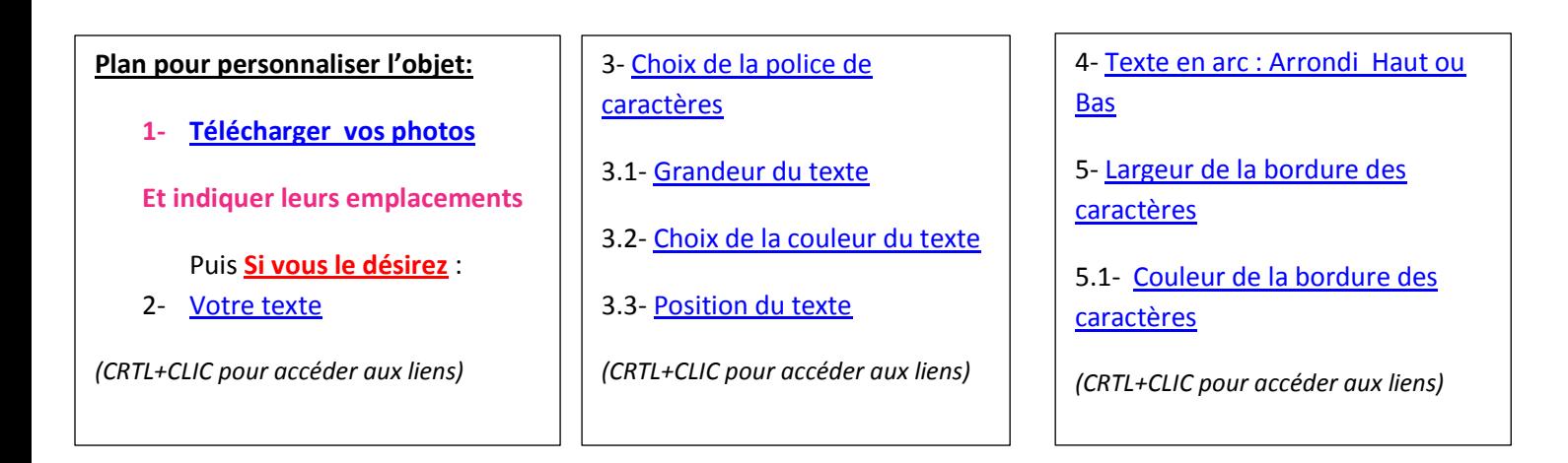

## <span id="page-1-1"></span>**1- Vous nous transmettez vos photos**

En les téléchargeant à l'endroit prévu au bas de la fiche produits dans la rubrique « PERSONNALISATION »

Et indiquez les différents emplacements, par exemple

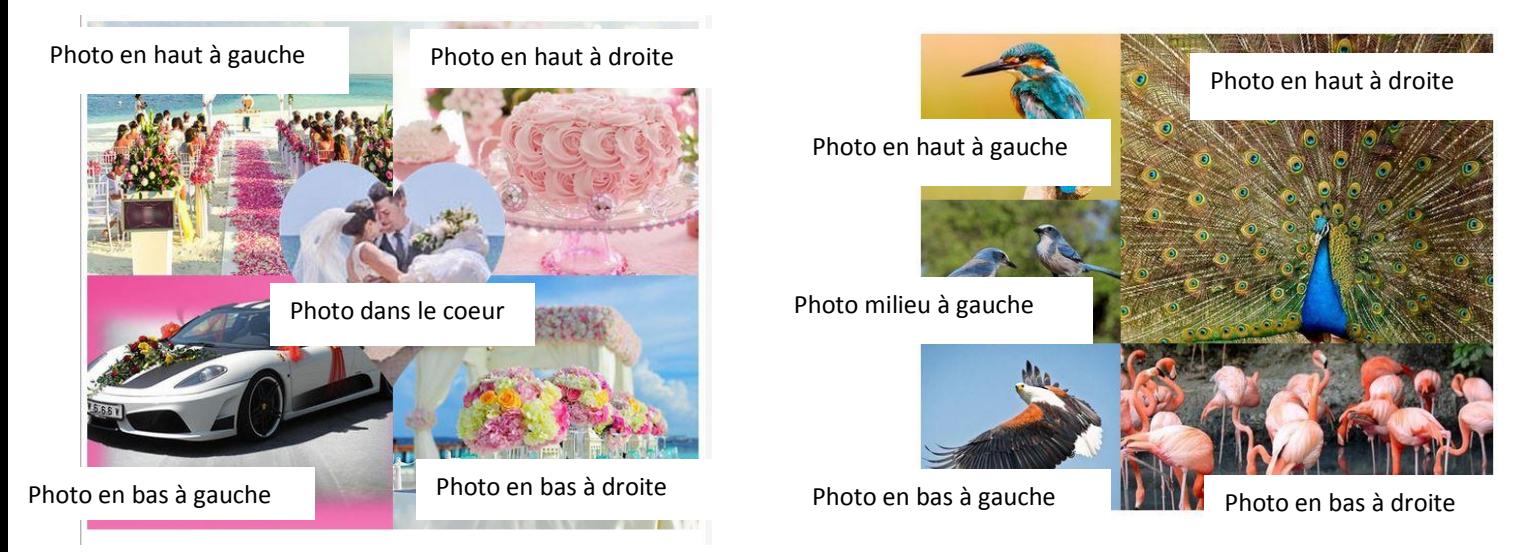

## **Si vous désirez ajouter du texte.**

*Vous pouvez choisir la couleur du texte, choisir sa position, sa police, sa grandeur. Vous pouvez décider d'une bordure à vos caractères, de sa largeur - petit, moyen, large et de sa couleur. Pour cela, allez dans la rubrique « PERSONNALISATION » au bas de la fiche produit.*

## <span id="page-1-2"></span>**2- Inscrire votre texte**

Possibilité de quatre lignes de texte. Par défaut le texte est droit (vous pouvez choisir de mettre votre texte en ar[c. Voir ci-après\)](#page-4-0).

<span id="page-2-0"></span>**MANON NOTRE DOUCEUR** Manon notre douceur **Manon notre douceur** Manon notre douceur Manon notre douceur Manon notre douceur Manon notre douceur Manon notre douceur Manon notre douceur Manon notre douceur **Manon notre douceur** 

BANGERS Cabin Sketch Fontdiner swanky Pacifico Pinyon Script pirata one croissant one mystery quest Lilita one Chewy Stardos Stencil

#### <span id="page-3-0"></span>**3.1- Grandeur de votre texte**

Les différentes grandeurs de lettres : minuscule, majuscule *(ici sur un exemple de polices CABIN)* 

**Très petit, petit, moyen, grand, magnum**

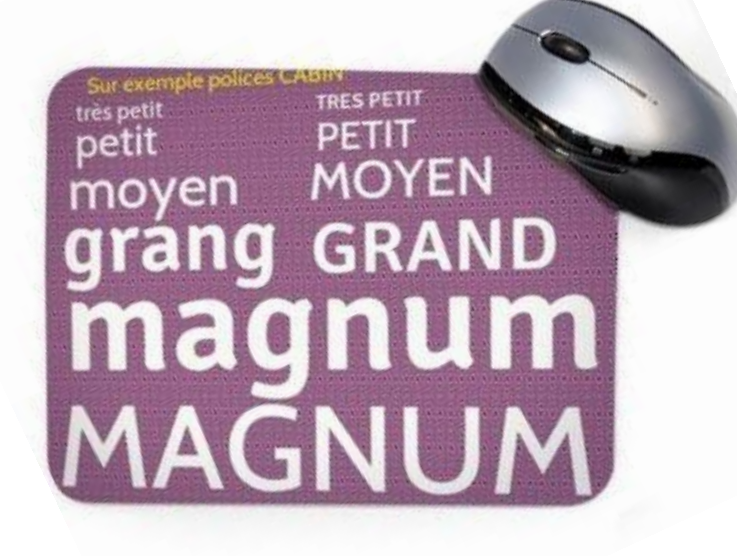

### <span id="page-3-1"></span>**3.2- Choisissez la couleur de votre texte**

A la rubrique « PERSONNALISATION » de l'objet au bas de la fiche produit, à l'endroit indiqué. (Idéalement essayez de nous transmettre votre choix en couleur Hexadécimal du type :#E82583)

> Au milieu haut - Au milieu bas

#### <span id="page-3-2"></span>**3.3- Emplacement du texte**

Vous pouvez choisir votre emplacement texte:

- En haut à droite
- En haut à gauche
- En bas à droite
- En bas gauche
- Au milieu

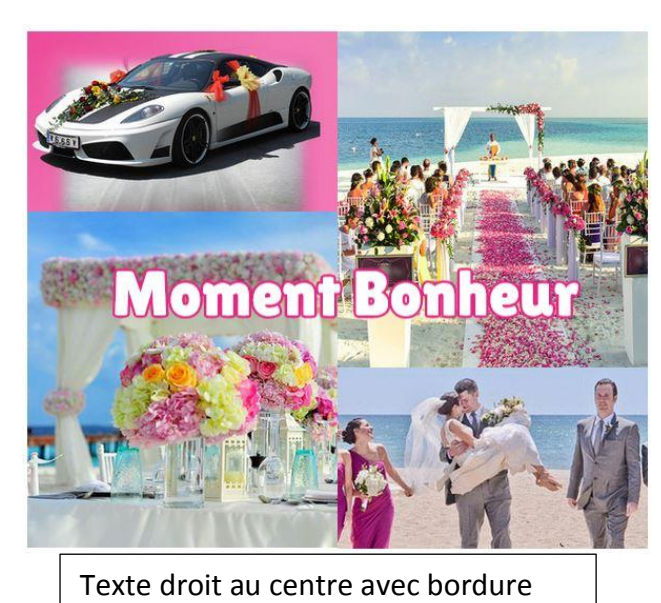

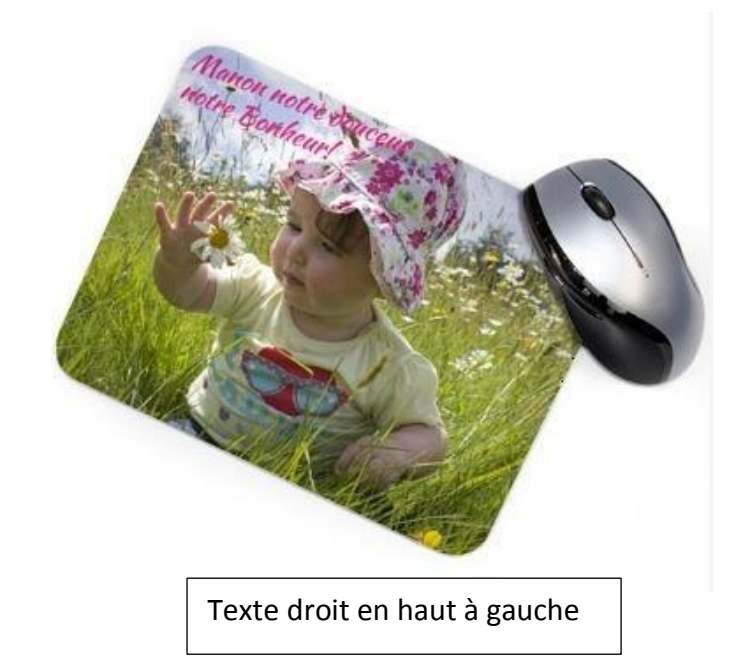

Texte droit au milieu en bas

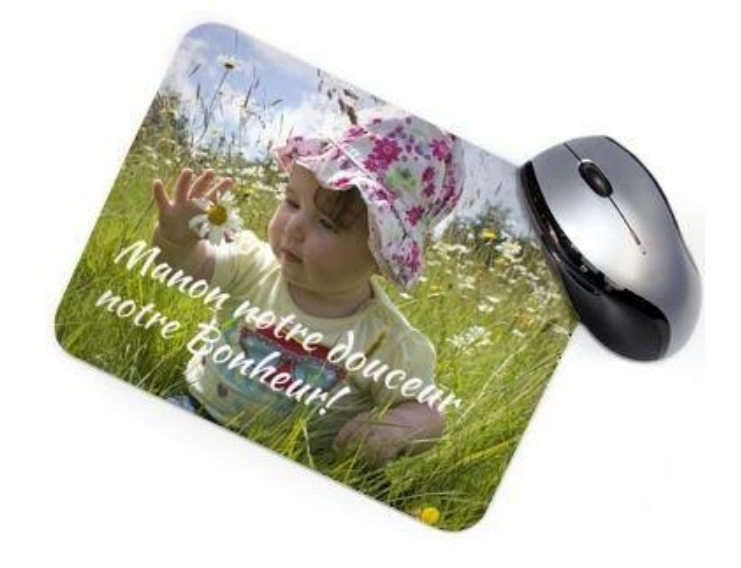

<span id="page-4-0"></span>**4- Indiquez si vous voulez votre texte en arc. Si oui, vers le haut, vers le bas** Deux choix possible : arrondi vers le haut, arrondi vers le bas

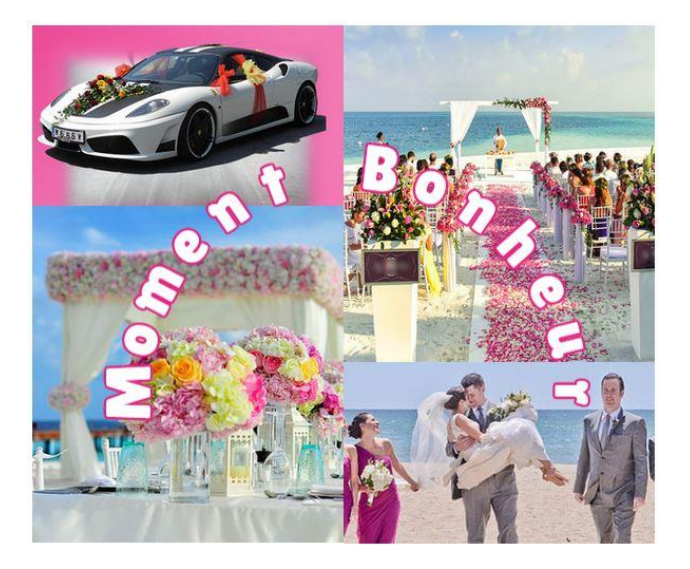

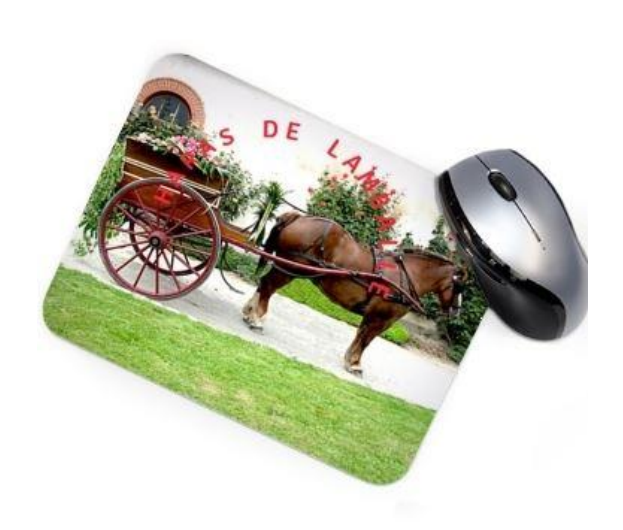

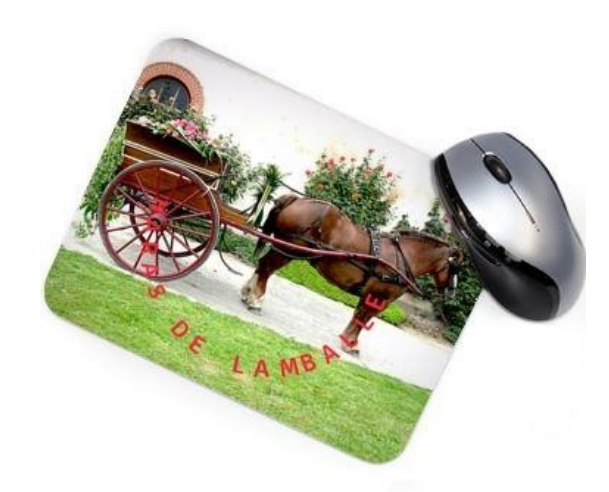

## <span id="page-5-0"></span>**5- Choisissez la largeur de la bordure des caractères**

Quatre choix possible : petit, moyen, large, extra large.

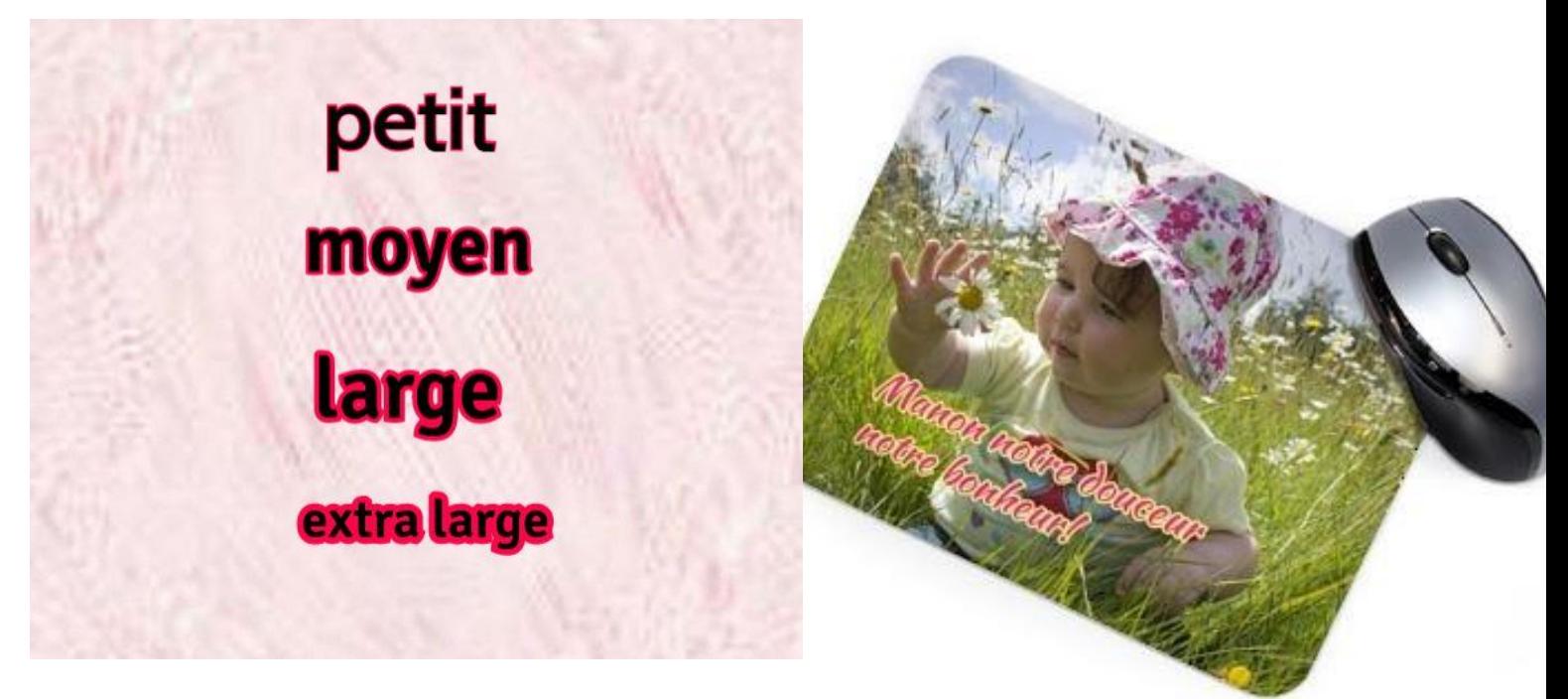

### **5.1- Choisissez la couleur de la bordure**

<span id="page-5-1"></span>A la rubrique « PERSONNALISATION » de l'objet au bas de la fiche produit, à l'endroit indiqué (Idéalement essayez de nous transmettre votre choix en couleur Hexadécimal du type :#E82583).

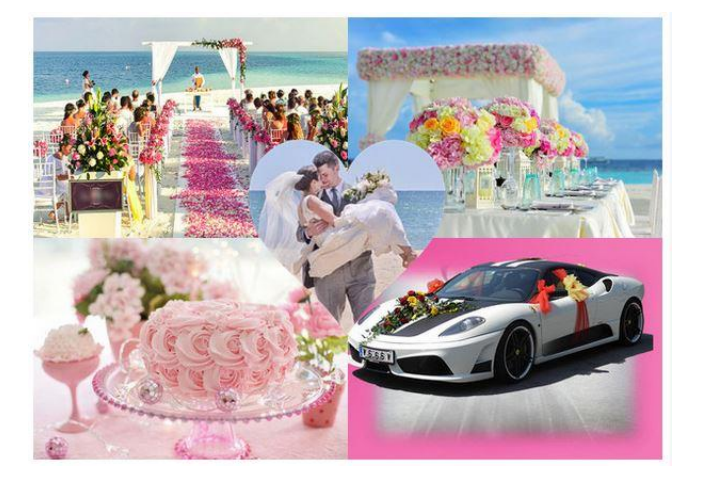

## **6- Nos différents modèles de Pêle-mêle : pour Tapis de souris et Sous-mains**

tapis de souris pêle-mêle 5c

Pêle-mêle avec 5 photos dont 1 dans un cœur au milieu

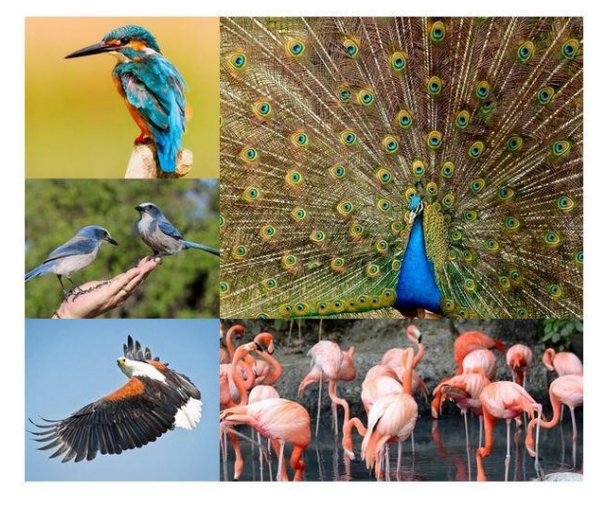

tapis de souris pêle-mêle 5

Pêle-mêle avec 5 photos : 3 petites et 1 moyenne et 1 grande

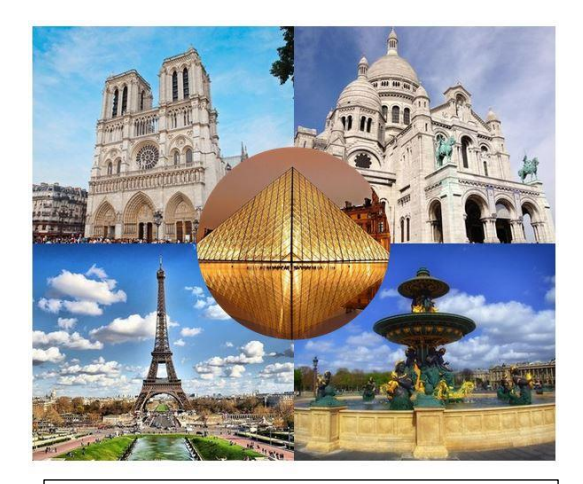

tapis de souris pêle-mêle 5r

Pêle-mêle avec 5 photos dont 1 dans un rond au milieu

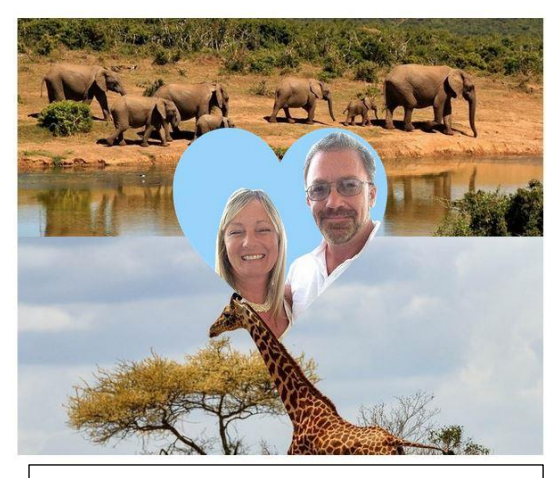

tapis de souris pêle-mêle 3c

Pêle-mêle avec 3 photos dont 1 dans un coeur au milieu

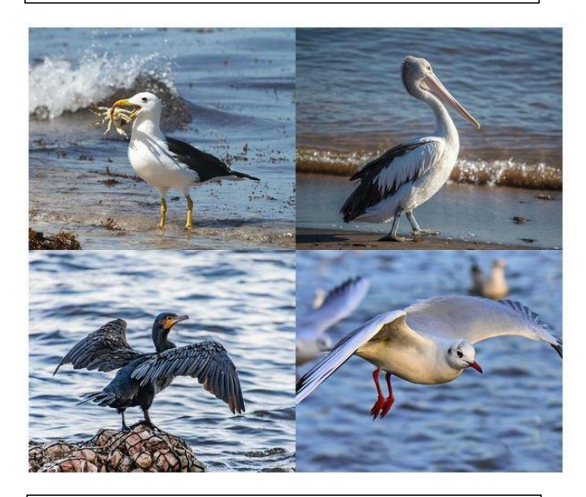

tapis de souris pêle-mêle 4

Pêle-mêle avec 4 photos

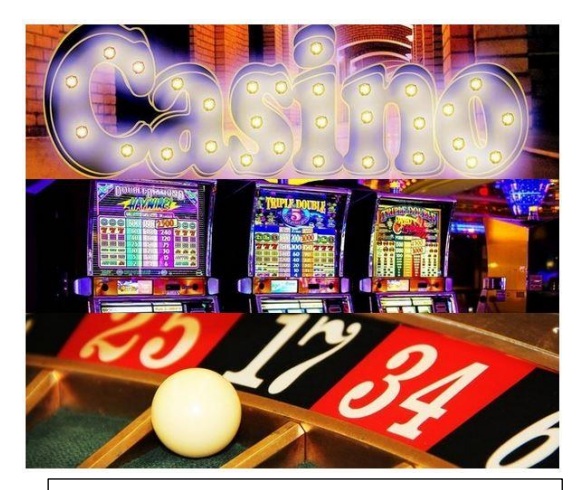

tapis de souris pêle-mêle 3h

Pêle-mêle avec 3 photos horizontales

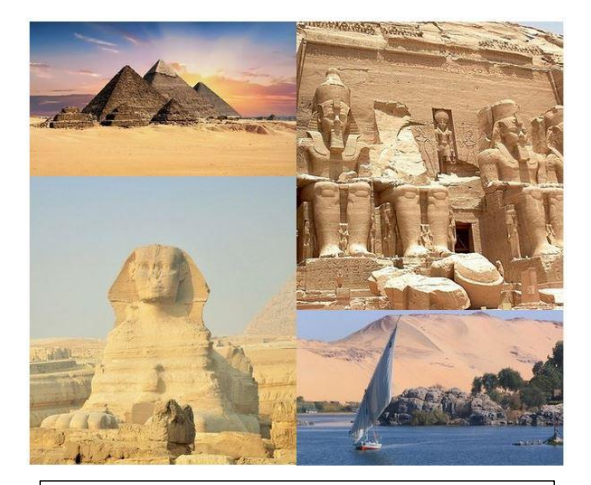

tapis de souris pêle mêle 4h

Pêle-mêle avec 4 photos horizontales de tailles différentes

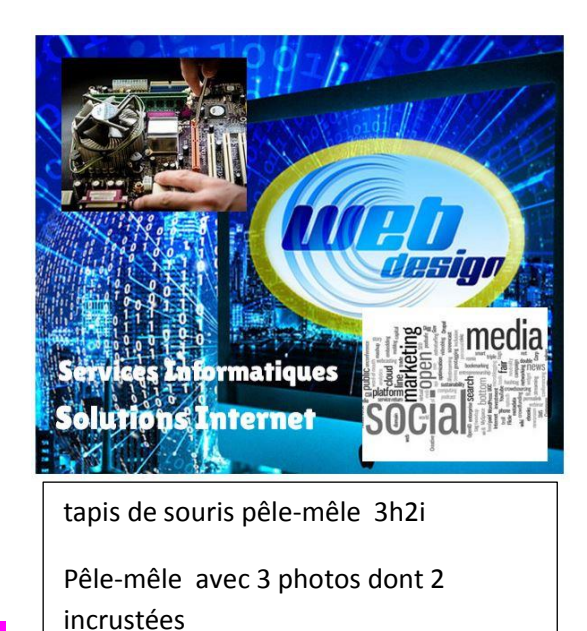

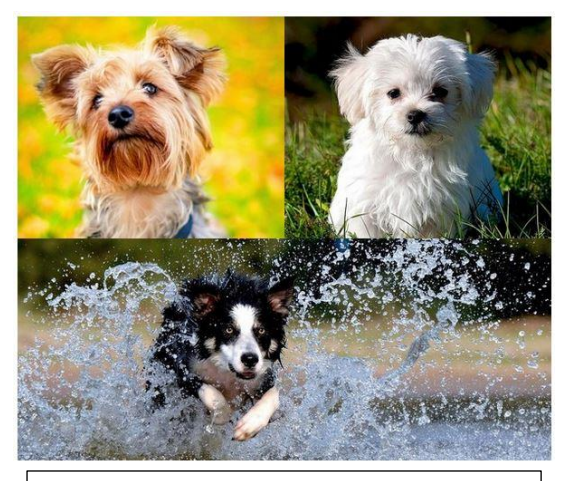

tapis de souris pêle-mêle 1b2h

Pêle-mêle avec 3 photos dont 1 en bas et 2 en partie haute- gauche, droite-

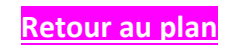